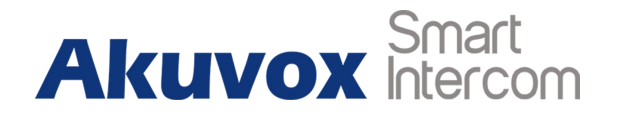

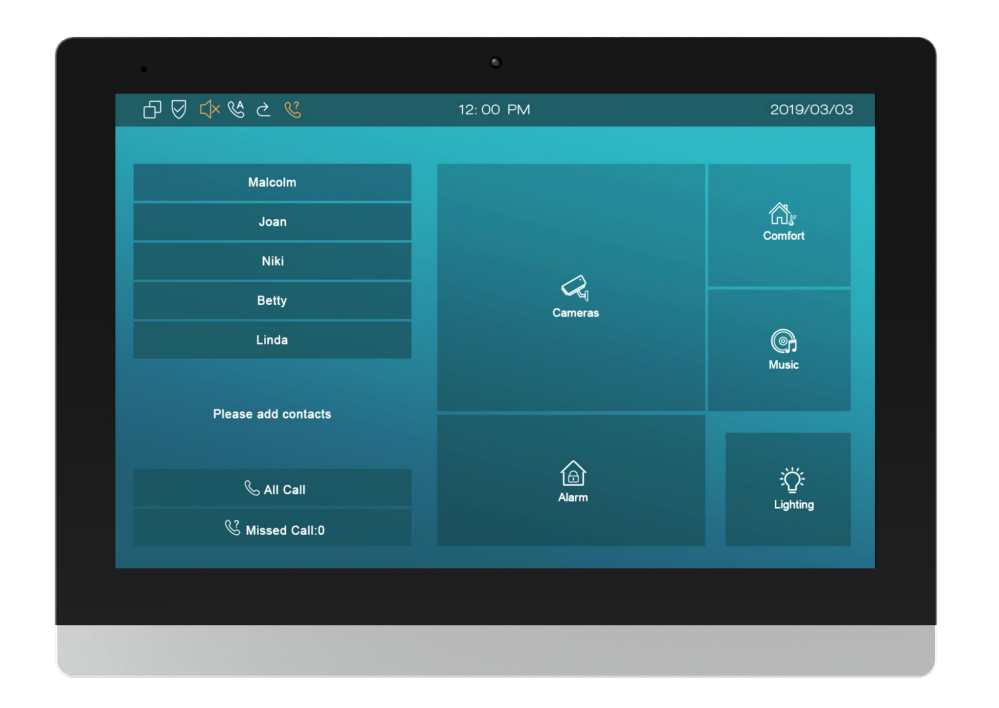

# **C317 Series Indoor Monitor User Manual**

## **About This Manual**

Thank you for choosing Akuvox's C317 series indoor monitor. This manual is intended for end users, who need to use and configure the indoor monitor. This manual provides an introduction of all functions and features of the product. It is suitable for 83.31.2.3xx version. Please visit Akuvox forum or consult technical support for any new information or latest firmware.

**Note:** Please refer to universal abbreviation form in the end of manual when meet any abbreviation letter.

## **Content**

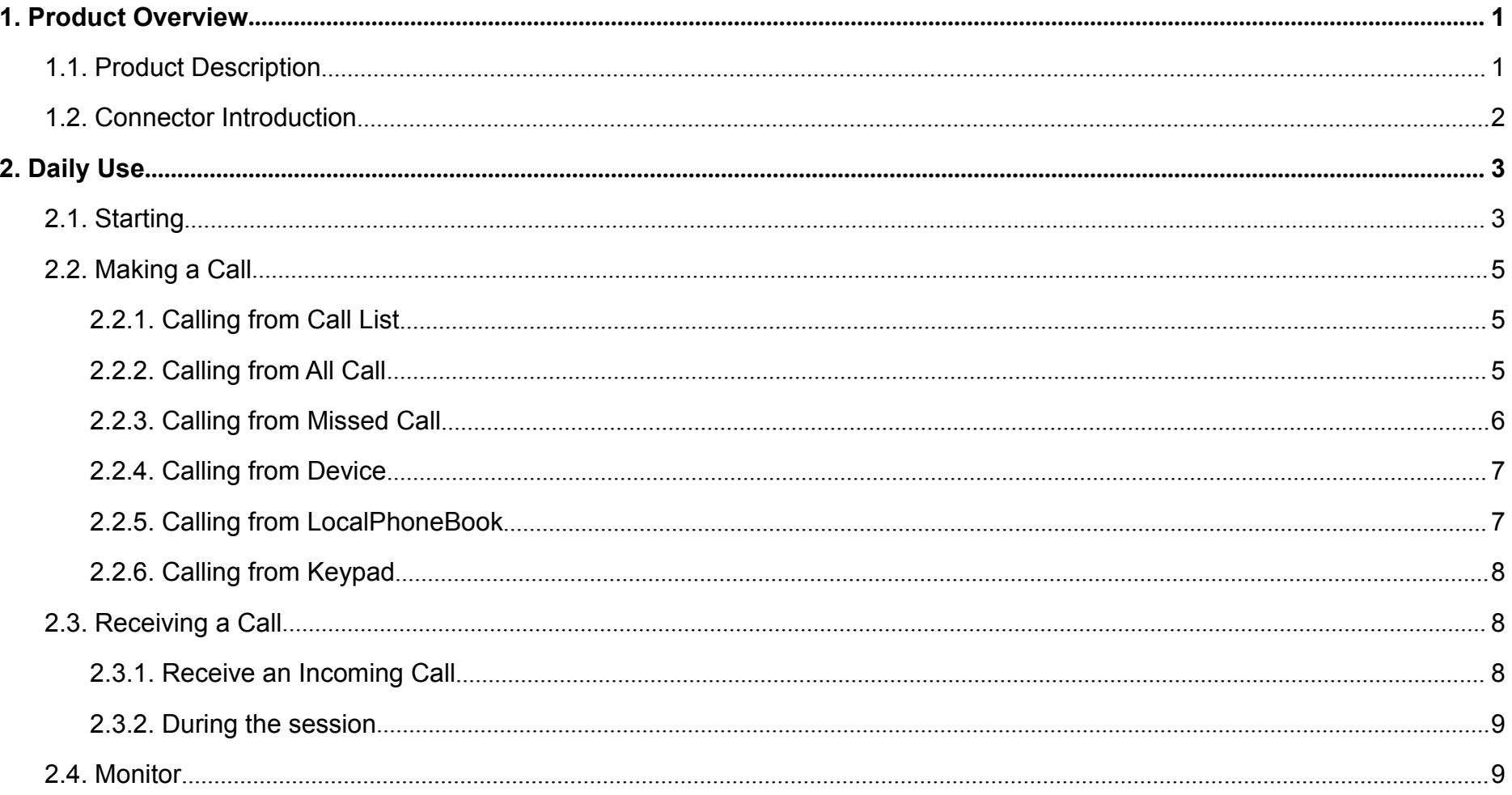

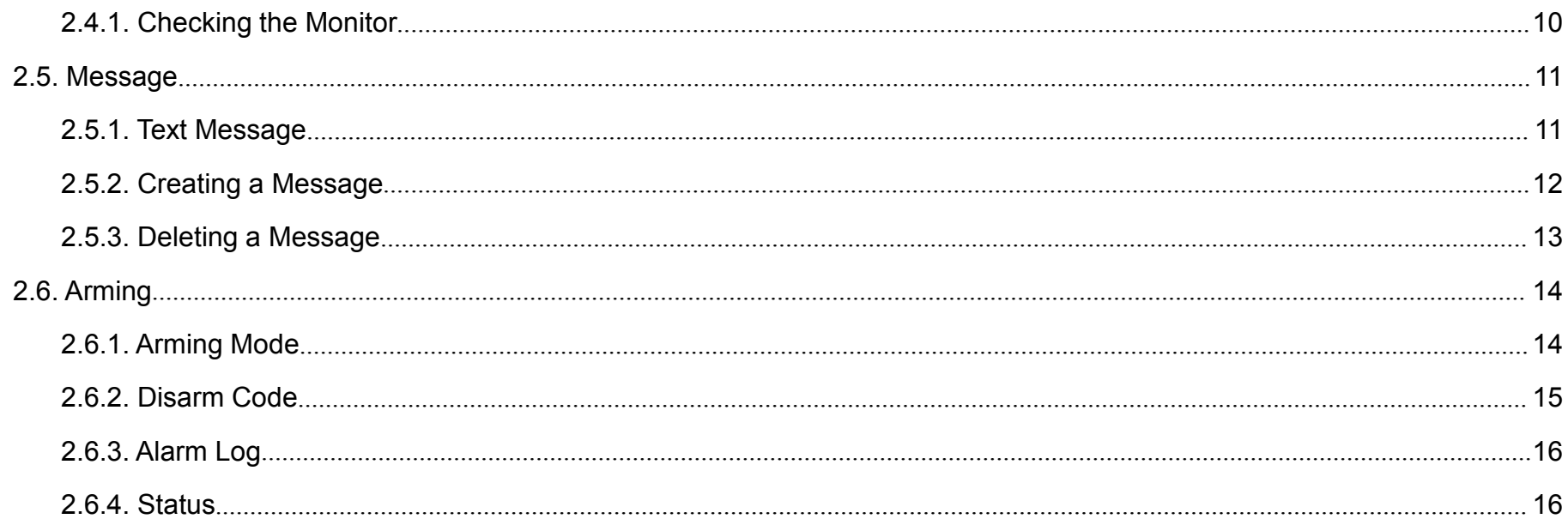

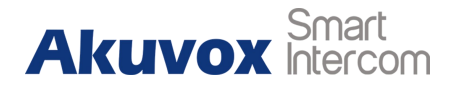

# <span id="page-4-1"></span><span id="page-4-0"></span>**1.Product Overview**

## **1.1. Product Description**

C317X is an Android SIP-based with smooth touch-screen indoor monitor. It can be connected with Akuvox door phone for audio/video communication, unlocking and monitoring. Residents can communicate with visitors via audio/video call, and it supports to unlock the door remotely. It is more convenient and safer for residents to check the visitor's identity through its video preview function.

C317X are often applied to scenarios such as villas, apartments and buildings.

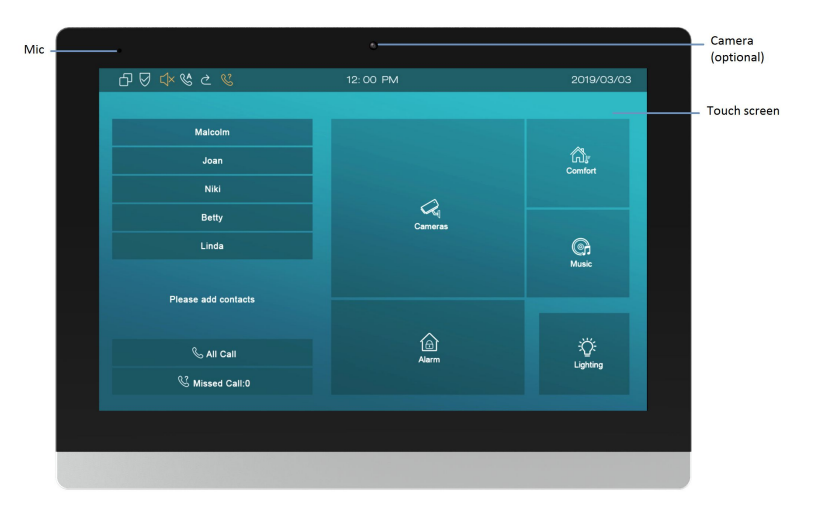

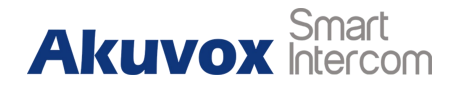

## <span id="page-5-0"></span>**1.2. Connector Introduction**

**Ethernet (POE):** Ethernet (POE) connector which it can provide both power and network connection.

**RJ45 (PON):** Share the network access from Ethernet (POE) port, **FILARE ALL ASSESS** and for PC and other equipments connection.

**12V/GND:** External power supply terminal if POE is not available.

**RS485A/B:** RS485 terminal.

**Bell/GND:** Connect a simple two-wire door bell.

**Relay A/B (NO/COM/NC):** Relay control terminal.

**IO1- IO8/GND:** Connect with different alarm detectors for 8 security zones.

**Note:** The general indoor monitor interface diagram is only for  $\|\cdot\|^2$ reference.

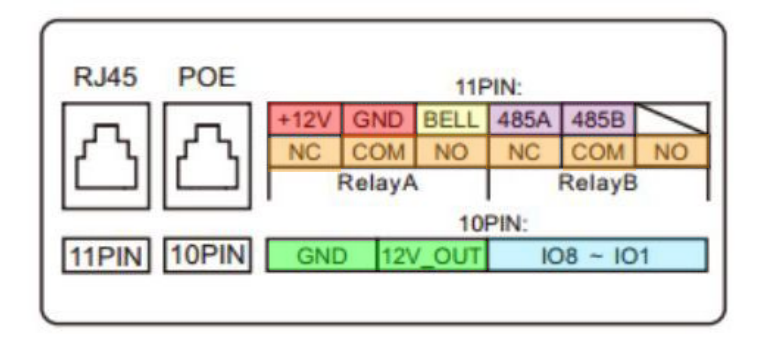

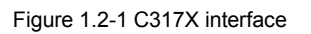

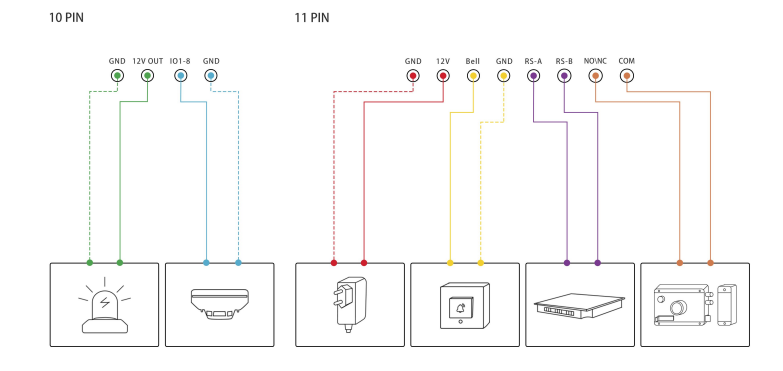

Figure 1.2-2 General interface

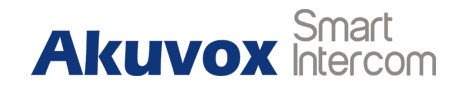

## <span id="page-6-1"></span><span id="page-6-0"></span>**2.Daily Use**

## **2.1. Starting**

When booting C317X first time, users need to choose a suitable way to connect to network, wireless or wire.

To choose a proper device mode according to specific application scenarios. C317X supports 3 modes, including **Cloud, Discovery** and **SDMC**. It only pop up Cloud Mode and Discovery Mode for users choosing. Tap Skip if users are adopting SDMC mode. Discovery mode is default mode if you don't choose any device mode.

**Discovery mode:** It is a plug and play configuration mode. Akuvox devices will configure themselves automatically when users power on the devices and connect them to network. It is super time-saving mode and it will greatly bring users convenience by reducing

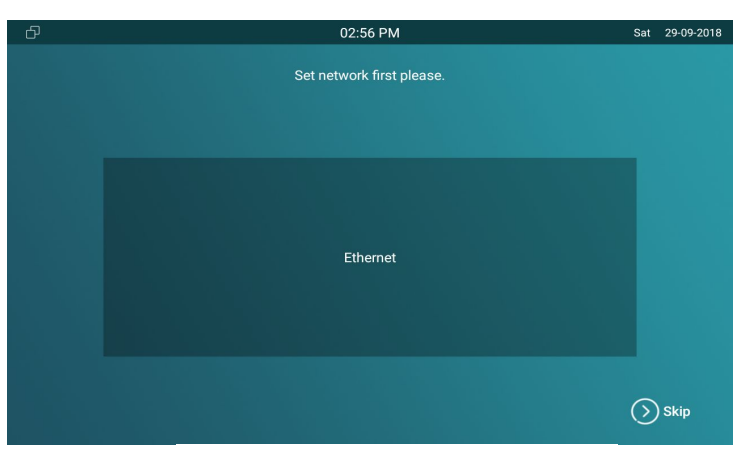

Figure 2.1-1 Network selection

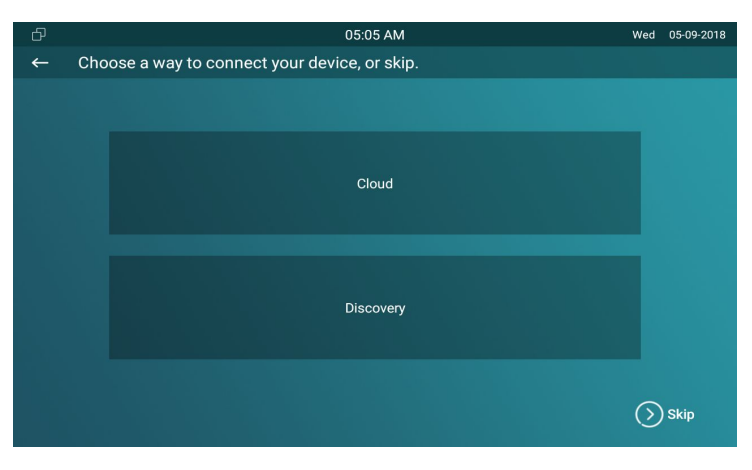

Figure 2.1-2 Device mode selection

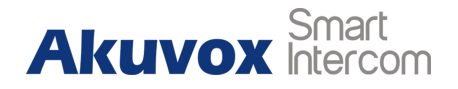

manual operations. This mode do not need to be done any configurations previously by the administrator.

**Cloud mode:** Akuvox Cloud is an all in one management system. Akuvox Cloud is the mobile service that allows audio, video, remote access control between smart phones and Akuvox intercoms. All configurations in the device will be issued automatically from cloud. If users decide to use Akuvox cloud, please contact administrator, who will help to configure related settings before using.

**SDMC mode:** SDMC is a center management software which is suitable for managing a community in LAN. The device will get settings from SDMC automatically.

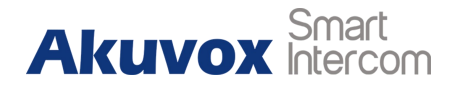

## <span id="page-8-0"></span>**2.2. Making a Call**

There are 6 ways to establish VOIP calls by C317X.

## **2.2.1.Calling from Call List**

In the home page, choose a number from **Call List** to make a call.

**Scroll up or down the Call List to choose the contact that users <b>the CALL Admission Contact** want to call.

**Note:** In Cloud or SDMC mode, the **Call List** of C317X will be issued from the system.

### **2.2.2.Calling from All Call**

In the home page, it could call multiple indoor monitors if they are set under the same multicast address. During the session, C317X is listened by other indoor monitors.

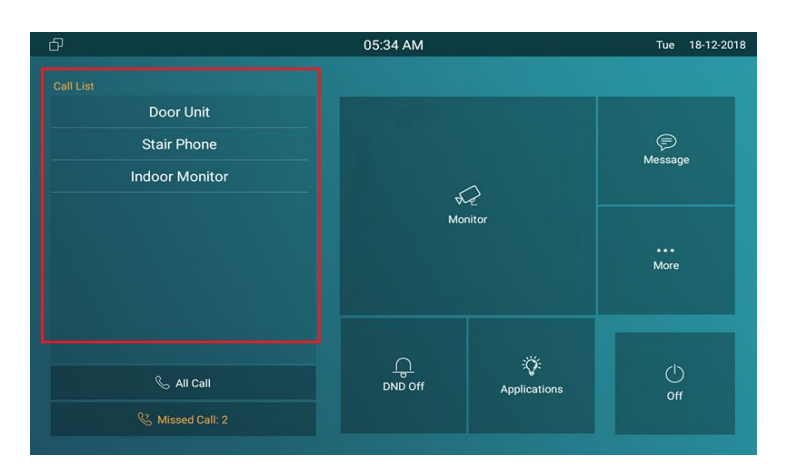

Figure 2.2.1-1 Call from call list Figure 2.2.1-1 Call from call list

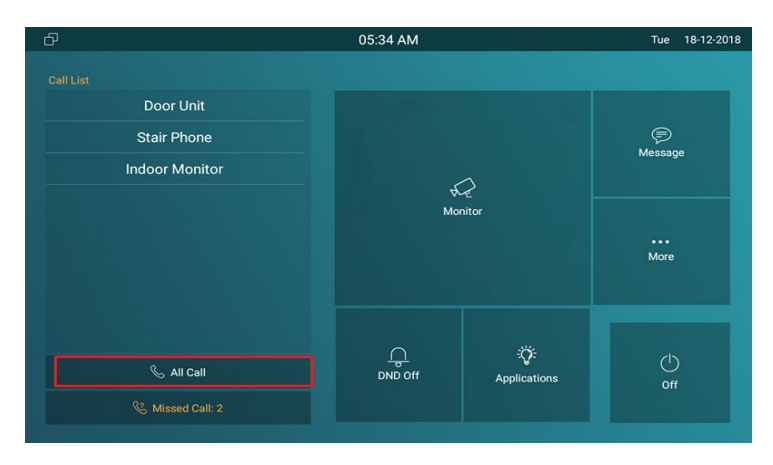

Figure 2.2.2-1 Call from all call

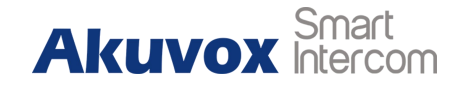

<span id="page-9-0"></span> Tap **All Call** icon to call other indoor monitors which are set in the same multicast group.

## **2.2.3.Calling from Missed Call**

In the home page, missed call indicates how many calls that users missed (1 missed call for an example). Missed call could be treated as a brief call log.

- Tap **Missed Call** icon ① to view the calls that were not answered before.
- Choose the contact on the call list  $\oslash$  which users want to call  $\frac{1}{192.168.35.224}$ out.
- Click account above the keypad 3 to switch accounts to make a call.
- Choose **Audio** ④ or **Video** ⑤ mode to callout.

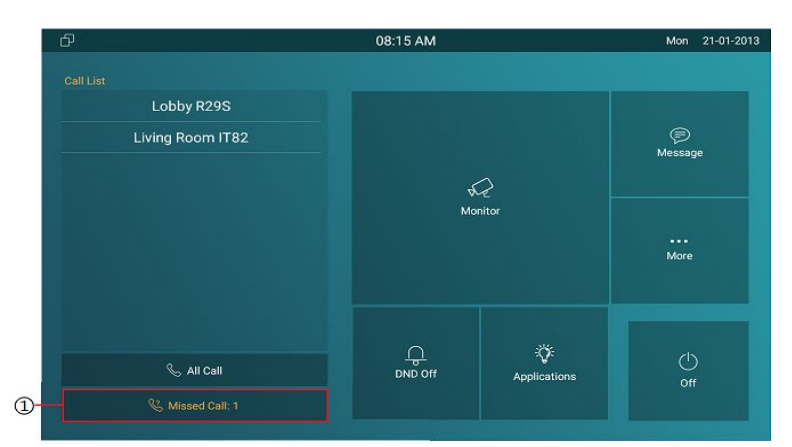

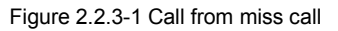

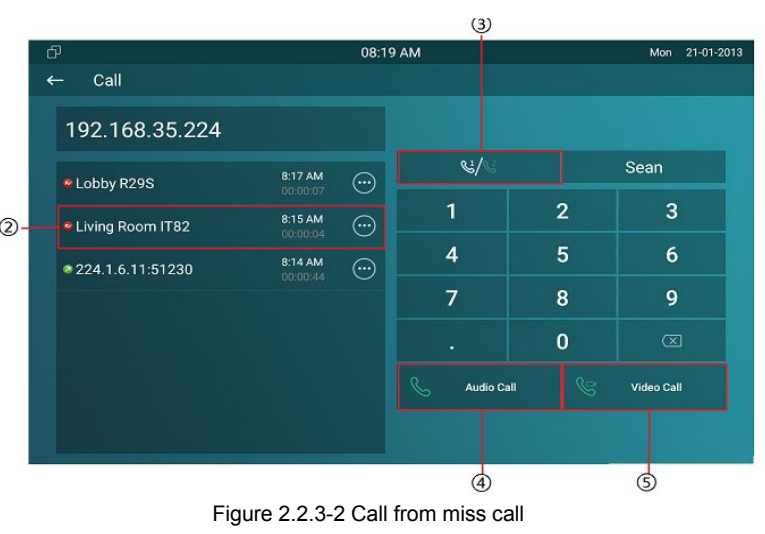

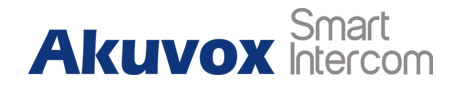

#### <span id="page-10-0"></span>**2.2.4.Calling from Device**

It will display the devices connected with C317X on the contact interface. On the device, go to **More** - **Contact**.

- Click **Update** ① to synchronous the contact automatically.
- $\bullet$  Choose a device  $(2)$  which users want to call.
- Choose **Audio** ③ or **Video** ④ mode to callout.

**Note:** Only under Discovery mode, users need to press **Update** key manually.

#### **2.2.5.Calling from LocalPhoneBook**

On the device, go to **More** -**Contact** to enter the **Local PhoneBook** interface to make a call.

- C317X supports fuzzy matching query ①.To search the list by entering number or alphabet.
- $\bullet$  Scroll up or down to select contact  $\oslash$  that users want to call.

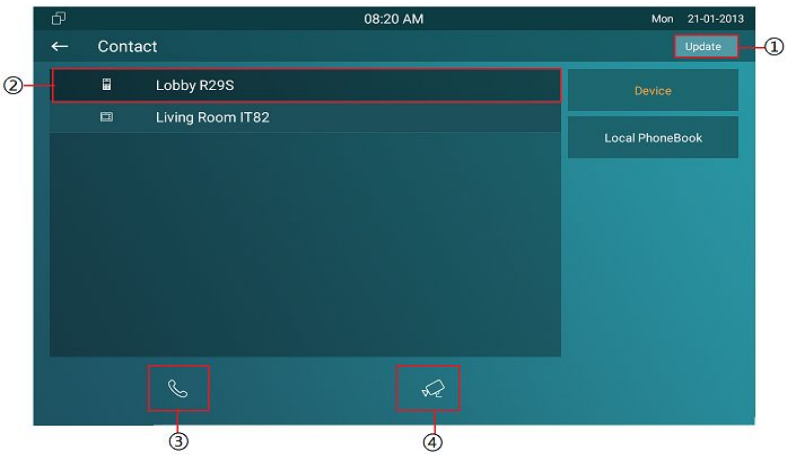

Figure 2.2.4-1 Call from device

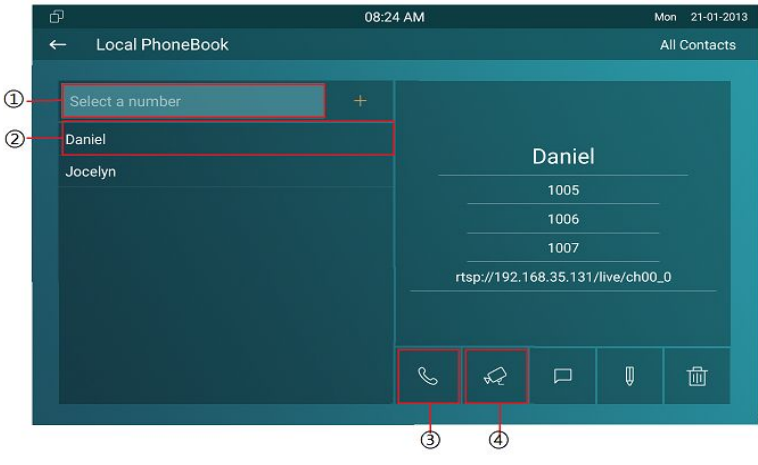

Figure 2.2.5-1 Call from local phonebook

#### **C317X** Admin Guide

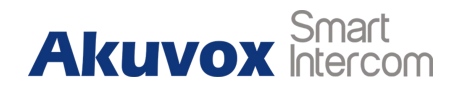

<span id="page-11-0"></span>Choose **Audio** ③ or **Video** ④ mode to callout.

#### **2.2.6.Calling from Keypad**

On the device, go to **More** - **Call** to get access to keypad.

- Click account icon ① above the keypad to switch accounts to make a call.
- Input the SIP account /IP address to the keypad  $\circled{2}$  to call the corresponding devices or soft phone.
- Choose **Audio** ③ or **Video** ④ mode to callout.

## **2.3. Receiving a Call**

## **2.3.1.Receive an Incoming Call**

C317X supports to preview the caller when it receives an incoming call from door phone.

**• Tap Answer** to pick up the incoming call.

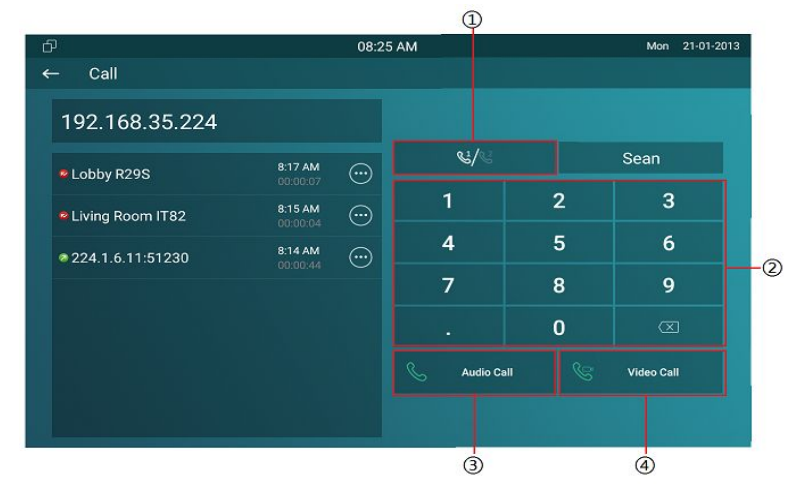

Figure 2.2.6-1 Call from keypad

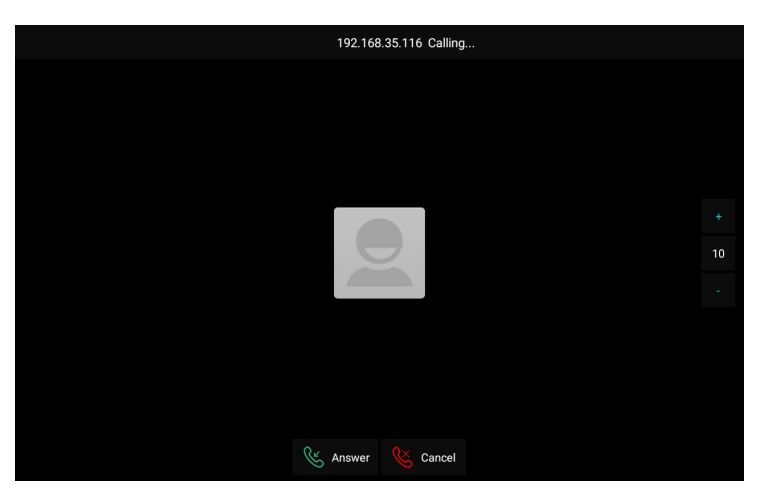

Figure 2.3.1-1 Incoming call

#### **C317X** Admin Guide

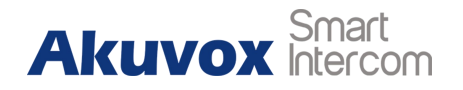

<span id="page-12-0"></span> Tap **Cancel** to reject the incoming call. Press "**+**" or "**-**" of the volume on the right side to adjust the ring tone volume.

### **2.3.2.During the session**

- Tap **Unlock** to open the corresponding door (if the call is from outdoor unit).
- Tap **Capture** to take a screen shot of current interface.
- Tap **Mute** to eliminate the voice on C317X's side.
- Tap **Switch** to switch from video call to audio call or vice versa.
- Tap **Cancel** to hang up the current call.

## **2.4. Monitor**

Monitor feature enables users to view the real-time video from IP cameras or door phones anytime. Click **Monitor** in the home page.

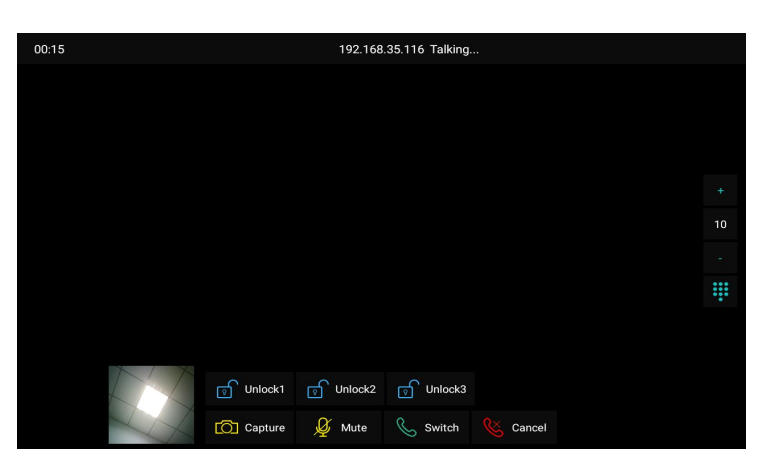

Figure 2.3.2-1 During session

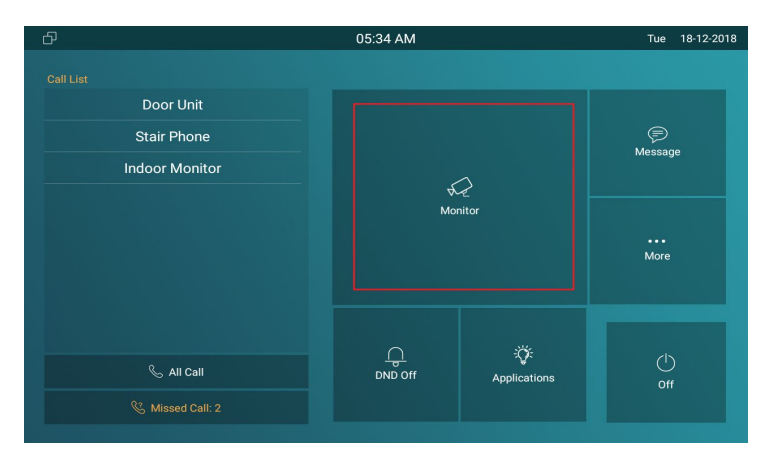

Figure 2.4-1 Monitor

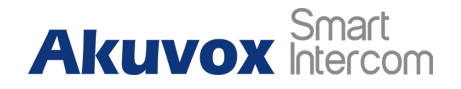

#### <span id="page-13-0"></span>**2.4.1.Checking the Monitor**

Choose the outdoor devices from the list. The real-time video from the door phone or IP camera will show in the screen .

- **•** Press **Unlock** to open the door which is connected with door phone.
- **•** Press Capture to take a screen shot of current interface.
- Press **Cancel** to exit the monitoring.
- **•** Press List button in the bottom right corner to wake the outdoor video list.
- Press the **Monitor list** in the right side to choose the outdoor videos.

**Note:** Only under Discovery mode, users need to press **Update** key manually to synchronous the devices which is in the same node.

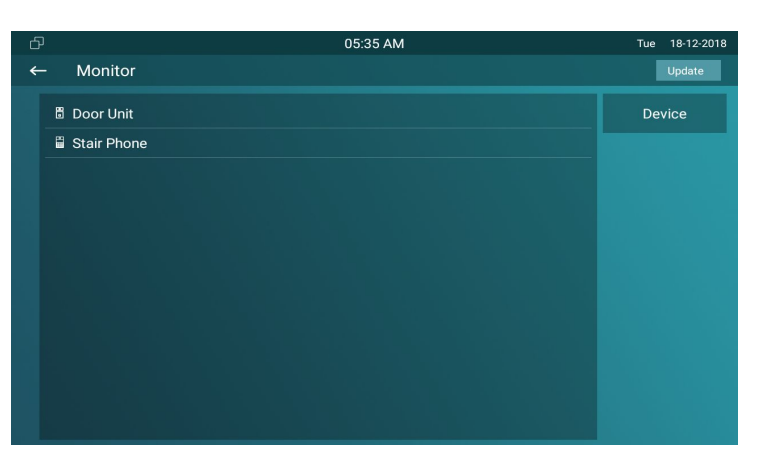

Figure 2.4.1-1 Live view list

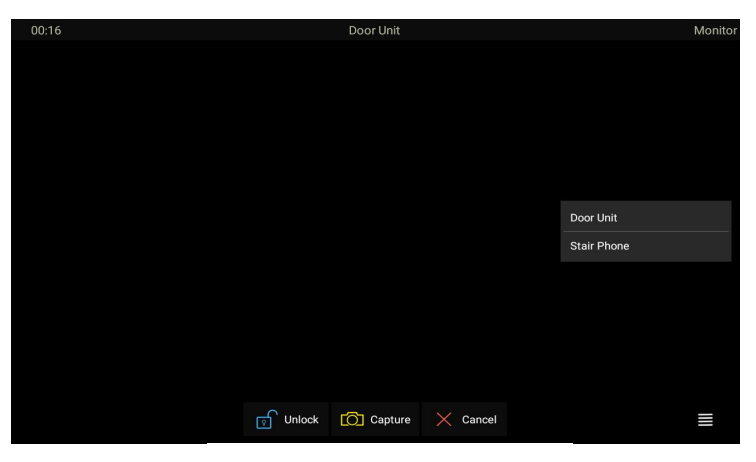

Figure 2.4.1-2 Live view video

**Akuvox** Smart

## <span id="page-14-0"></span>**2.5. Message**

**Message** ① indicates how many messages are unread ( An unread message for an example). Or directly enter the message interface to manage.

### **2.5.1.Text Message**

- Tap **Message** ① on the main interface to view the unread message.
- **•** Tap the unread message 2 to view the message in details.

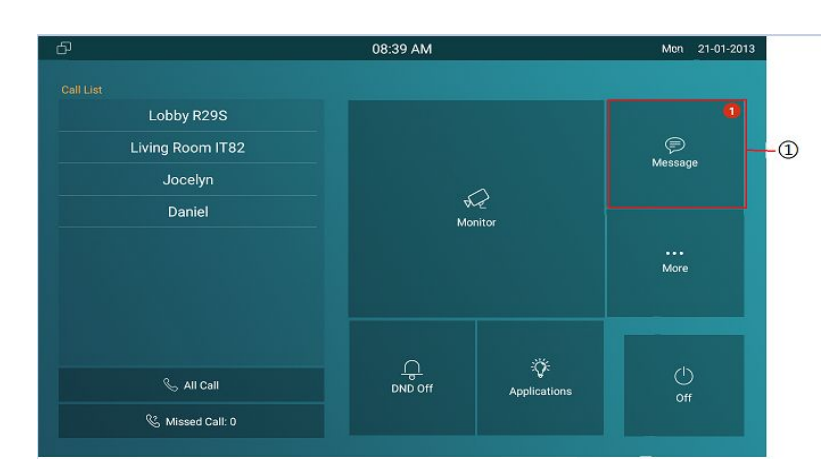

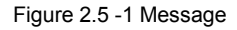

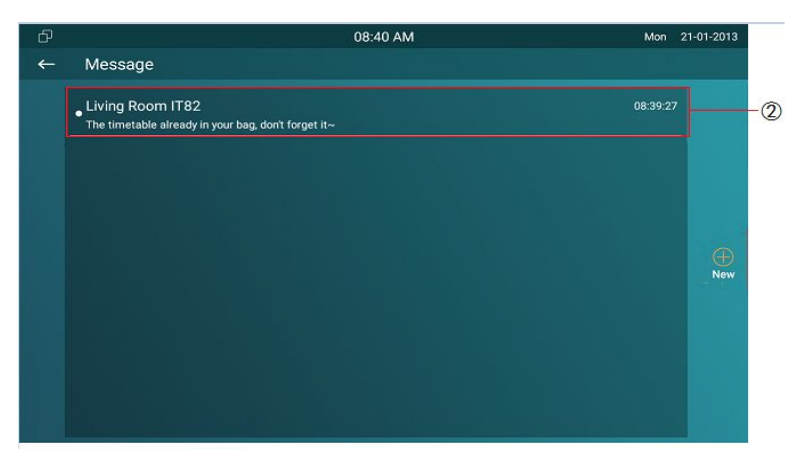

Figure 2.5.1-1 Text message

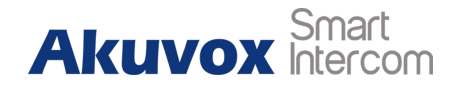

### <span id="page-15-0"></span>**2.5.2.Creating a Message**

- **•** Press **New** key ① to create a new message.
- Enter the destination number manually ② or choose the contact from the **contact list** ③ or select the device quickly from the below list  $\mathcal{A}$ .
- Choose the **frequently used message** ⑤ , such as "Hello," "Help." Or input the message content which users want to send ⑥.
- Press **Send** key ⑦ to send.

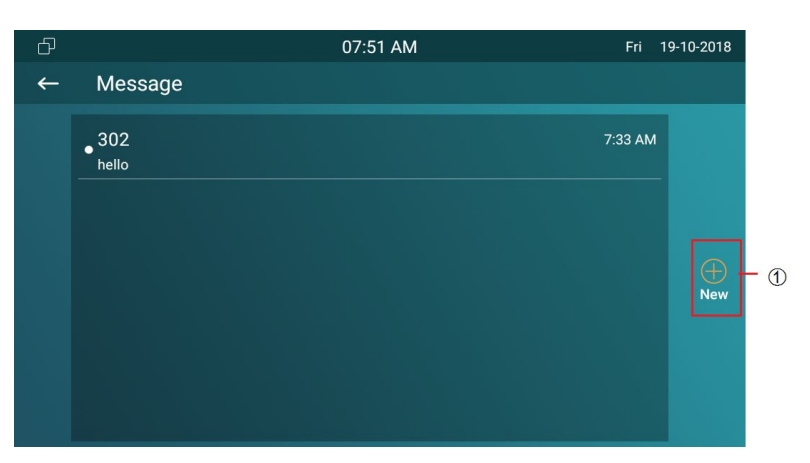

Figure 2.5.2-1 Create message

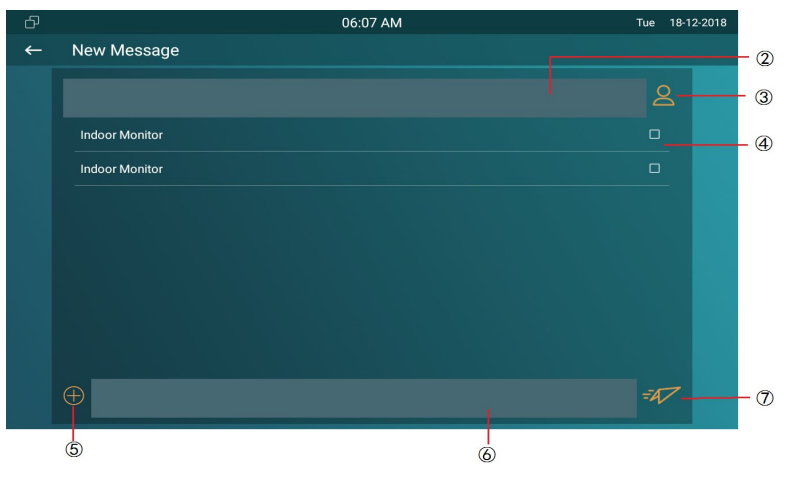

Figure 2.5.2-2 Create message

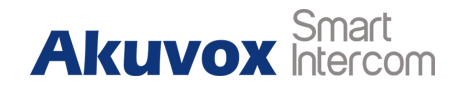

## <span id="page-16-0"></span>**2.5.3.Deleting a Message**

- Long press the message ① to select it.
- Click **Select All** ② to select all message in the message lists.
- Click **Delete** ③ to delete the messages have been selected.
- Click **Cancel** 4 to cancel the operation.
- Click **Back** icon ⑤ to exit the message interface.

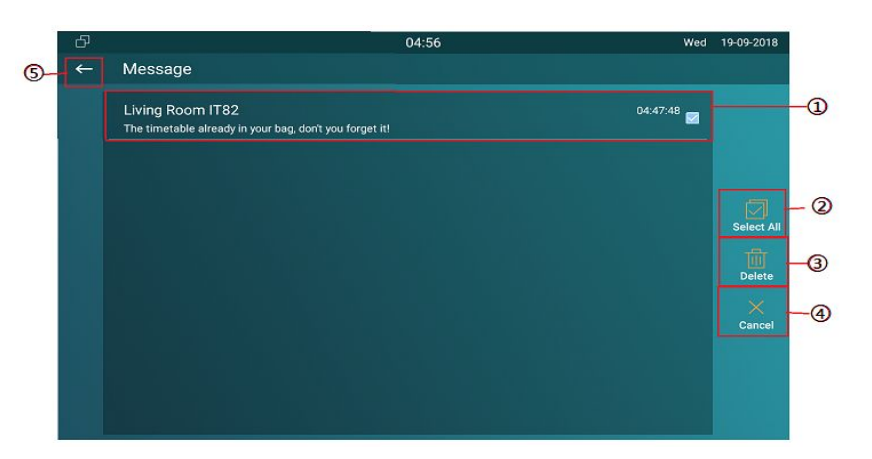

Figure 2.4.2-1 Delete message

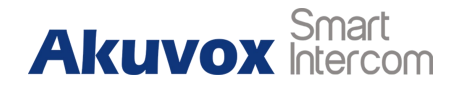

## <span id="page-17-0"></span>**2.6. Arming**

Tap **Arming** to enter the Arming interface. Arming feature is not displayed by default. Users can ask administrator to enable it. C317X supports 4 modes, including **Home** mode, **Night** mode, **Away** mode and **Disarmed** mode.

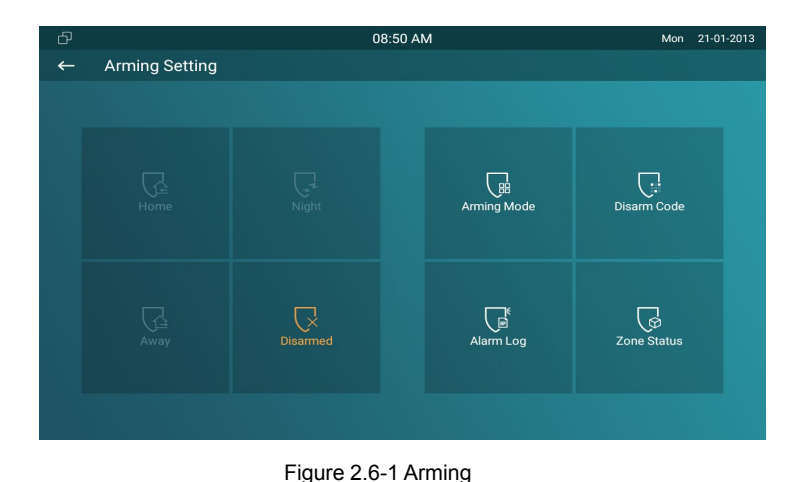

#### **2.6.1.Arming Mode**

Go to **Arming** - **Arming mode**. Users can see all of the 8 zones and corresponding sensor types. Slide down to check more information in this interface.

- Adjust **Defence delay time**. It means when users change the arming mode from other modes, there will be 90 seconds delay time to get activated.
- To setup the **Alarm delay**. It means when the sensor triggered, there will be 90 seconds delay time to announce the

| ඌ                 |                    |                 | 08:49 AM      |                    | Mon<br>21-01-2013 |  |
|-------------------|--------------------|-----------------|---------------|--------------------|-------------------|--|
| $\leftarrow$      | <b>Arming Mode</b> |                 |               |                    |                   |  |
| Home              |                    |                 | <b>Night</b>  |                    | Away              |  |
| Zone              | Location           | Zone Type       | Defence delay | <b>Alarm Delay</b> | <b>Status</b>     |  |
| Zone1             | Guest room         | Doorbell        | 90s delay     | 90s delay          | 24H               |  |
| Zone <sub>2</sub> | Bedroom            | Infrared        | 90s delay     | 90s delay          | <b>Disable</b>    |  |
| Zone3             | Bedroom            | Infrared        | 90s delay     | 90s delay          | <b>Disable</b>    |  |
| Zone4             | Bedroom            | <b>Infrared</b> | 90s delay     | 90s delay          | <b>Disable</b>    |  |
| Zone5             | Bedroom            | Infrared        | 90s delay     | 90s delay          | <b>Disable</b>    |  |
| Zone6             | Bedroom            | Infrared        | 90s delay     | 90s delay          | <b>Disable</b>    |  |
| Zone7             | Bedroom            | Infrared        | 90s delay     | 90s delay          | <b>Disable</b>    |  |
| Zone8             | Bedroom            | Infrared        | 90s delay     | 90s delay          | <b>Disable</b>    |  |

Figure 2.6.1-1 Arming mode

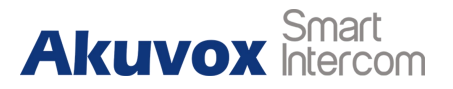

<span id="page-18-0"></span>notification.

- The **Status** in the corresponding zone means whether the zone is available or not.
- **•** Press Save in the top right corner to save the modification.

## **2.6.2.Disarm Code**

Go to **Arming** - **Disarm Code** to enter the disarm code settings interface. Users can modify the disarm code here.

- Enter the **original disarm code** ① first, and it is 0000 by default.
- Enter the **new disarm code** ②.
- Enter the new disarm code again ③ for confirming.
- Press Save to save the modification.

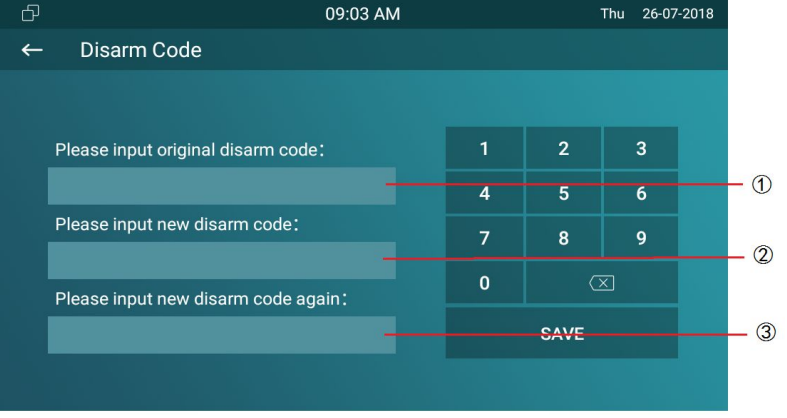

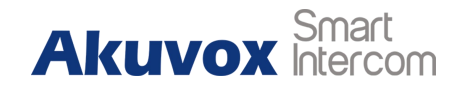

#### <span id="page-19-0"></span>**2.6.3.Alarm Log**

Go to **Arming** - **Alarm Log** to enter the alarm log interface. Users can check the alarm log, including "location," "zone," "zone type" and "alarm time."

- Hold an **alarm log** ① and it will show up delete prompt.
- Press **Select All** ② to delete all alarm log or select a part of existed messages then click **Delete** ③.
- Press **Cancel** 4 to cancel to deletion.

#### **2.6.4.Status**

Go to **Arming** - **Zone Status** to enter the zone status interface. Users can check the status of zones, including "location," "zone type," "trigger mode" and "status."

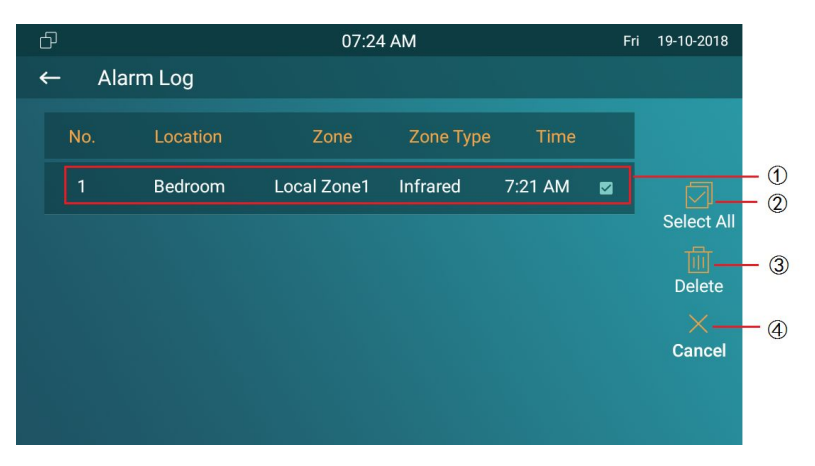

Figure 2.6.3-1 Alarm log

| ආ            |                    |                | 08:50 AM        |                | 21-01-2013<br>Mon |
|--------------|--------------------|----------------|-----------------|----------------|-------------------|
| $\leftarrow$ | <b>Zone Status</b> |                |                 |                |                   |
|              | Zone               | Location       | Zone Type       | <b>Trigger</b> | <b>Status</b>     |
|              | Zone1              | Guest room     | Doorbell        | <b>NO</b>      | 24H               |
|              | Zone2              | <b>Bedroom</b> | <b>Infrared</b> | NC.            | <b>Disable</b>    |
|              | Zone3              | Bedroom        | Infrared        | N <sub>C</sub> | <b>Disable</b>    |
|              | Zone4              | Bedroom        | <b>Infrared</b> | N <sub>C</sub> | <b>Disable</b>    |
|              | Zone <sub>5</sub>  | Bedroom        | Infrared        | <b>NC</b>      | <b>Disable</b>    |
|              | Zone <sub>6</sub>  | Bedroom        | <b>Infrared</b> | N <sub>C</sub> | <b>Disable</b>    |
|              | Zone7              | Bedroom        | Infrared        | <b>NC</b>      | <b>Disable</b>    |
|              | Zone8              | Bedroom        | Infrared        | N <sub>C</sub> | <b>Disable</b>    |
|              |                    |                |                 |                |                   |

Figure 2.6.4-1 Alarm status

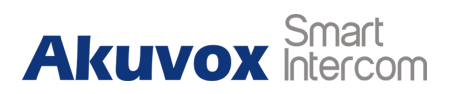

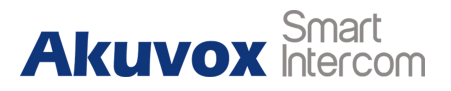

## **Abbreviations**

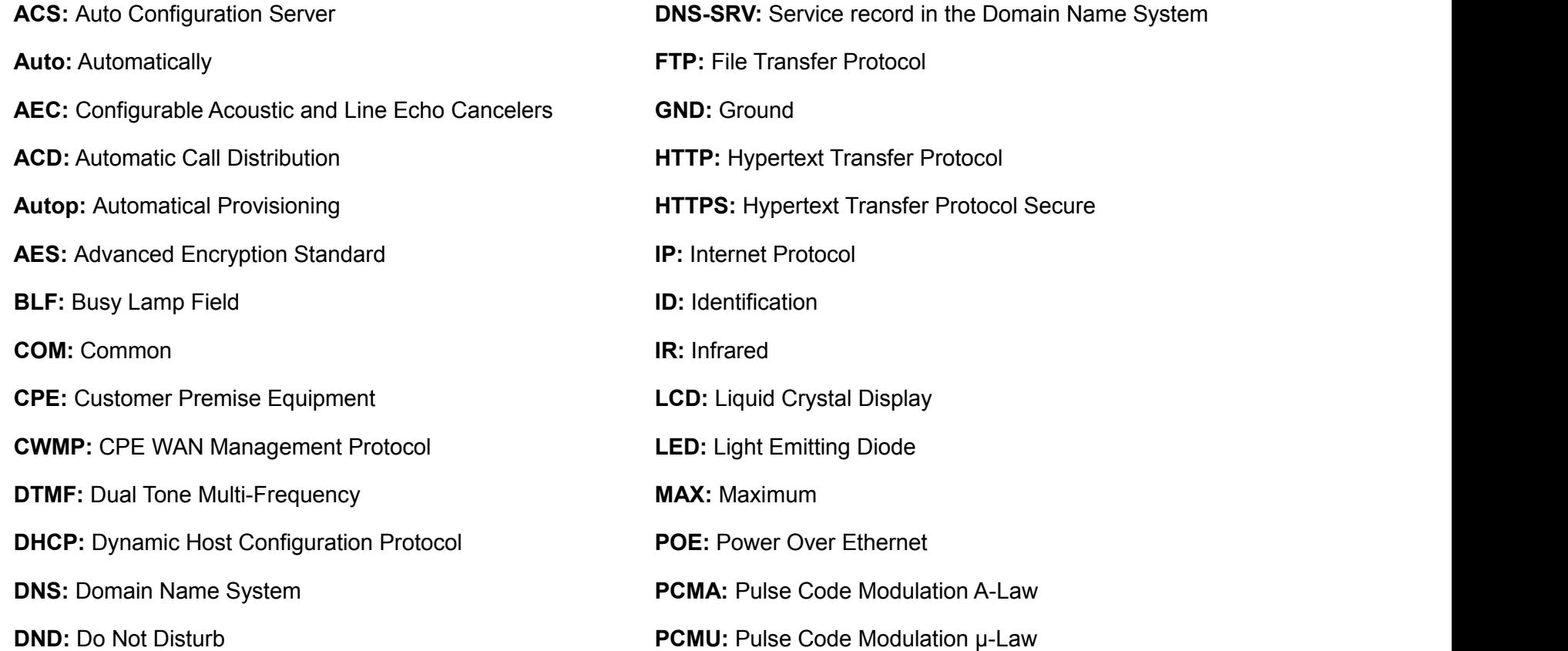

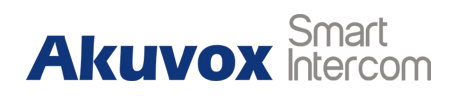

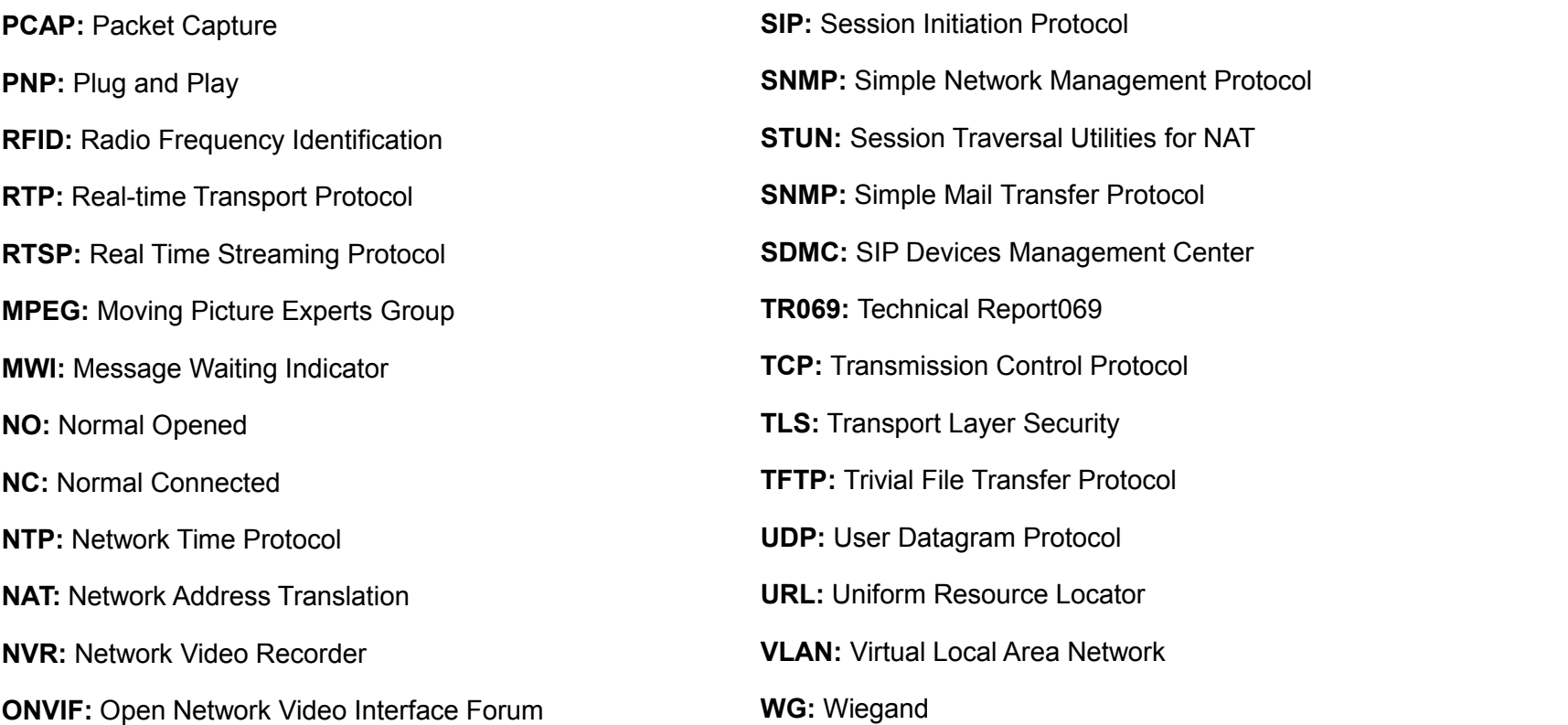

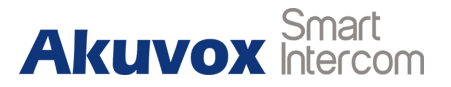

## **Contact us**

For more information about the product, please visit us at [www.akuvox.com](http://www.akuvox.com/) or feel free to contact us by

Sales email: [sales@akuvox.com](mailto:sales@akuvox.com)

Technical support email: [techsupport@akuvox.com](mailto:techsupport@akuvox.com)

Telephone: +86-592-2133061 ext.7694/8162

**We highly appreciate your feedback about our products.**

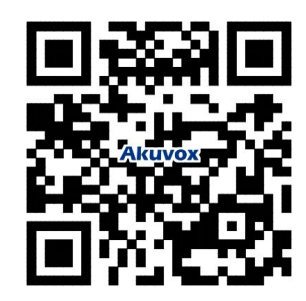